## **Kiosk Text Settings**

For each fulfillment, you can easily customize the text that is displayed in your fulfillment options and on the bottom portions of the receipt text.

## **To customize the text for a fulfillment:**

- 1. Select a Fulfillment Option (1, 2, or 3) from the **Category Navigation Pane**.
- 2. From the **Primary Navigation Pane**, choose the section of text you would like to change. The options are **Fulfillment Title**, **Fulfillment Description**, and **Order Completion Text** (including the bottom text on the receipt).
- 3. Once the section of text has been selected, use the language pull-down menu for the language that needs modification. (Default is English.) 4. Type the new text into the text box.
- 5. Repeat for each section of text that needs to be changed (not shown in figure).
- 6. When finished, select File > Save from the upper left corner of the screen to save your changes.
- 7. Repeat for each language that needs to be modified.

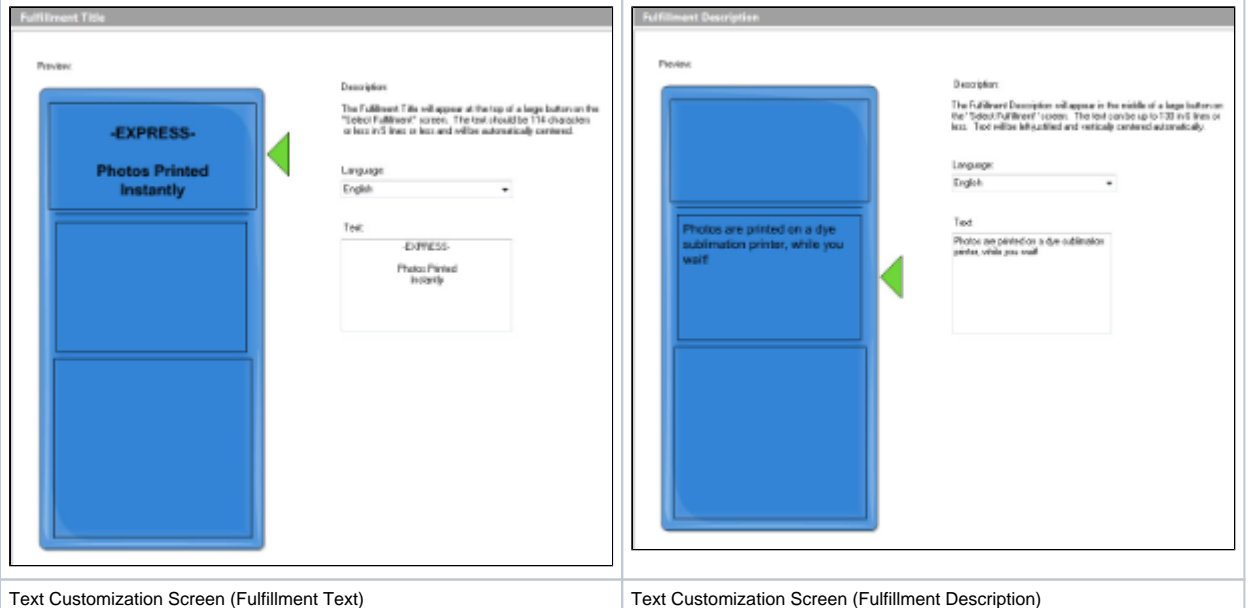

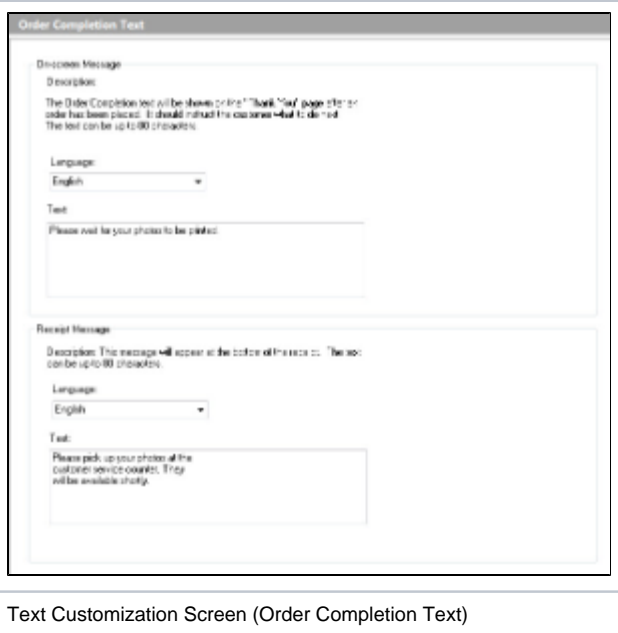